# MANUAL DE ANUÊNCIA DIGITAL PARA CREDORES

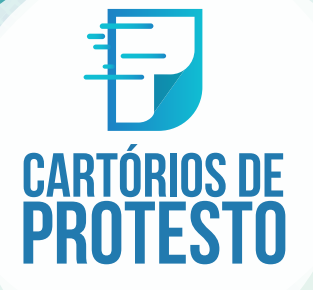

O sistema Anuência Digital é um gerenciador de cartas de anuência que você vai utilizar para encaminhar cartas de anuência assinadas eletronicamente. A plataforma possibilita a indicação de procuradores e facilita o cancelamento dos protestos de uma forma simples: basta o credor ou procurador do título acessar o sistema com sua certificação digital, indicar os dados do título que deve ser cancelado e assiná-la. É importante ressaltar que, depois de validada, a carta ficará disponível no Cartório e o protesto só será cancelado mediante a quitação dos emolumentos. Uma solução é combinar com o Cartório a forma de recolhimentos desses valores, seja por depósito ou comparecimento. Nas próximas páginas serão apresentados os procedimentos

para o envio das cartas de anuência.

#### Frimeiros Passos<br>
Página Inicial<br>
Dados do Credor<br>
Painel de Controle<br>
Status da Anuência<br>
Enviando Anuências<br>
Divergência<br>
10 Introdução 2 <u>Indice 3</u> Primeiros Passos 4 Página Inicial 2008 - 2008 - 2010 - 2021 - 2021 - 2021 - 2022 - 2022 - 2022 - 2022 - 2022 - 2022 - 2022 - 2022 Dados do Credor <u>entrances</u> 6 Painel de Controle \_\_\_\_\_\_\_\_\_\_\_\_\_\_\_ Status da Anuêncis \_\_\_\_\_\_\_\_\_\_\_\_\_\_\_\_ 8 Enviando Anuências 2008 - Partid Barbara, 19 Valores 11

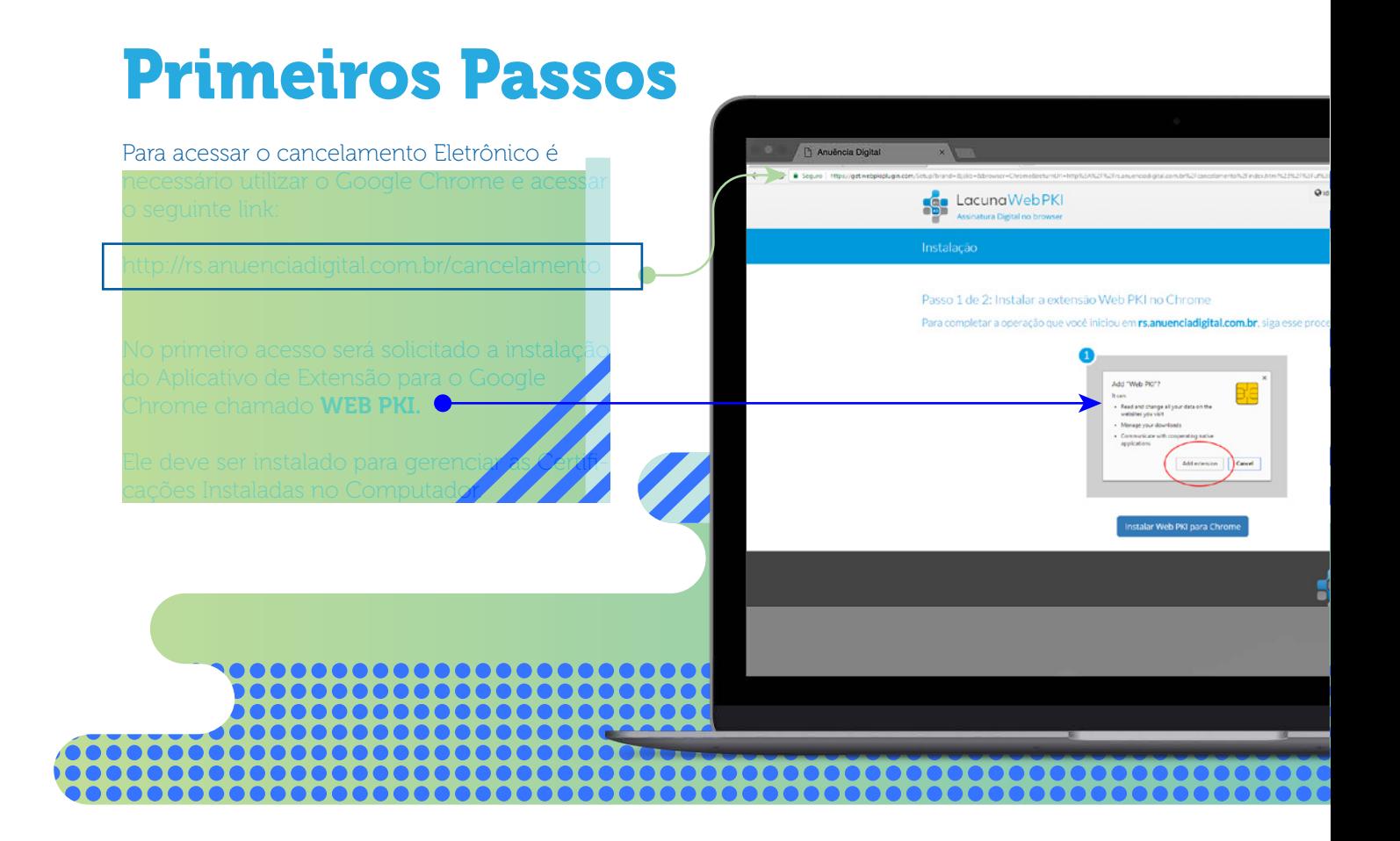

### Página Inicial

Com a extensão do navegador instalada, acesse novamente o link da página anterior.

assinatura homologada pela do prazo de validade.

Basta selecionar a assinatura realizar o acesso.

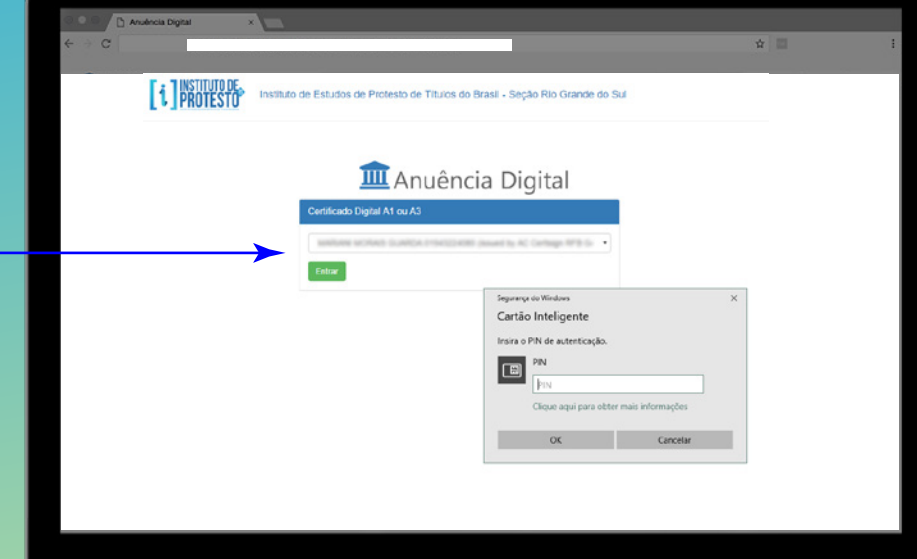

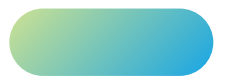

## Dados do Credor

Serão solicitados também no primeiro acesso seus contatos de e-mail e telefone caso o cartório necessite entrar em contato.

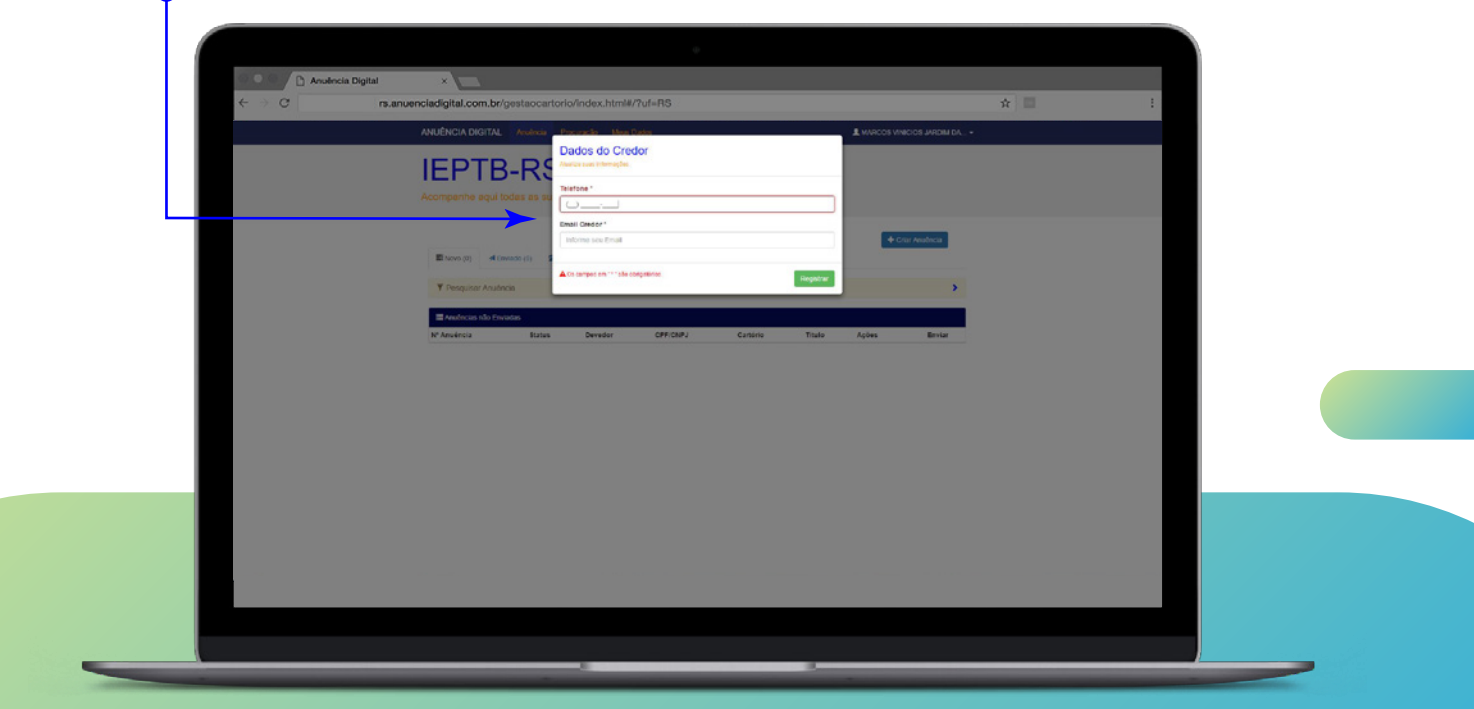

#### Painel de Controle

Na tela inicial do sistema é apresentado o painel de controle. Nele você pode gerir Novas Anuências, verificar aquelas que foram enviadas, aceitas, rejeitadas, as devidamente canceladas e também criar procurações e editar os seus dados de contato.

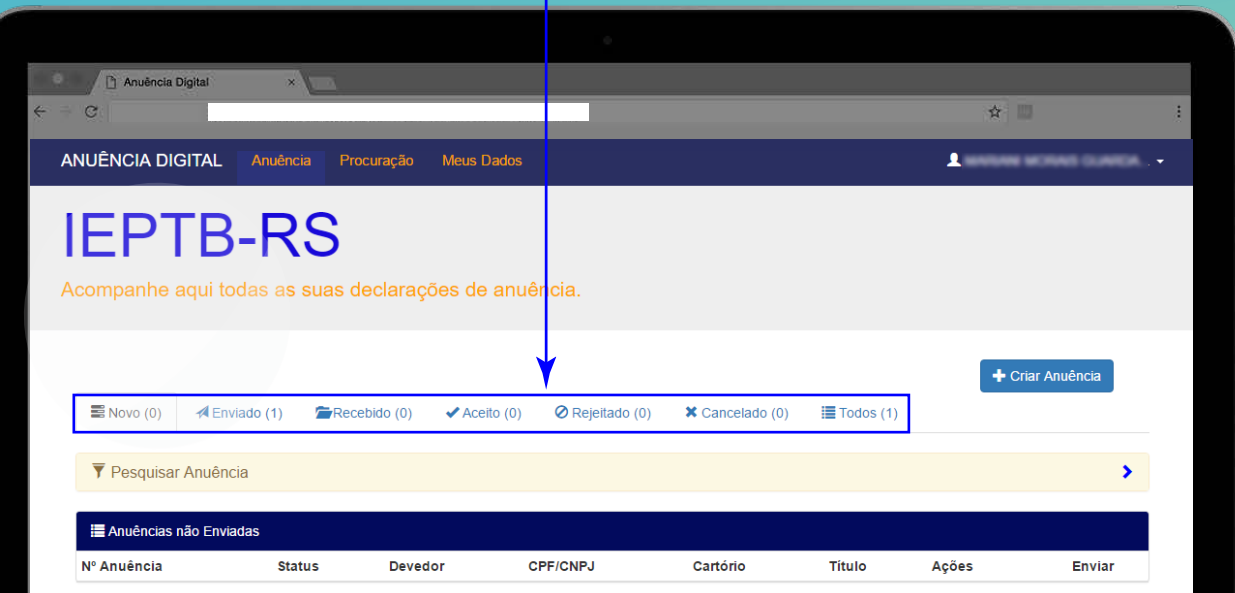

## Status da Anuência

**ENOVO (0)**: Apresenta as Cartas de Anuência preenchidas, mas que ainda não foram enviadas.

 : Cartas que foram enviadas, mas que ainda não foram recebidas pelo devido cartório.

 : Cartas que foram recebidas pelo cartório, e que passarão pelo processo de verificação dos dados.

 : Anuências cujo dados estão corretos e aguardam a quitação dos emolumentos para a efetivação do cancelamento.

 : Apresenta as cartas rejeitadas por algum dos motivos que serão listados e deve ser ajustada para um novo envio ao cartório.

 : Cartas de Anuência que foram aceitas e que o protesto fora devidamente cancelado.

 $\equiv$  rodos (1) : Apresenta todas as cartas de anuências cadastradas no sistema, com todas as situações listadas acima.

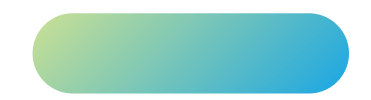

#### Enviando Anuências

Para cadastrar uma nova carta de anuência clique em + criar Anuência), preencha os campos obrigatórios marcados com \*, e clique em vRegistrar

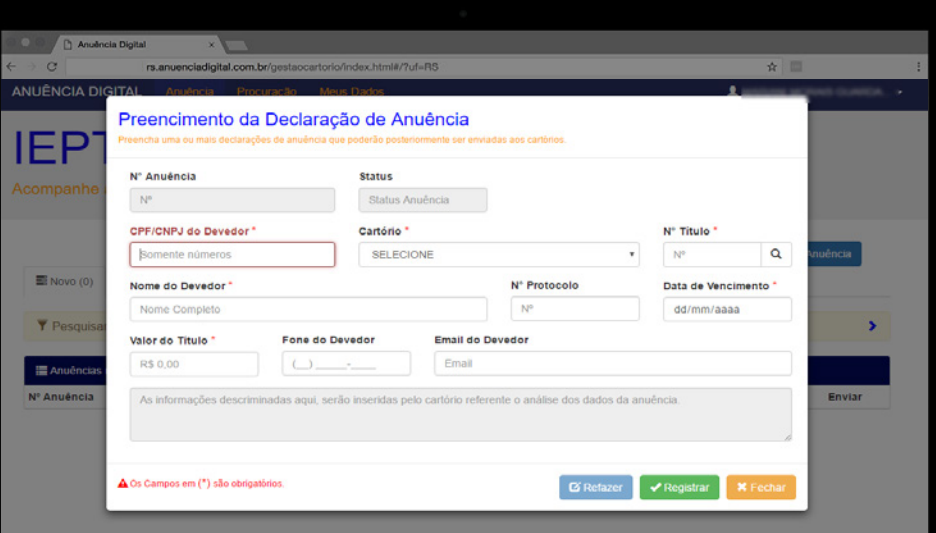

É importante ressaltar que a carta ainda não foi enviada ao cartório. É necessário a Certificação digital ao clicar no botão Enviar.

Com a carta enviada basta Status do cartório e verifi-

## Divergências

Se houver alguma divergência nos dados do título o cartório indicará o que deve ser ajustado. Vá na quia **Rejeitado**, visualize a anuência e clique em refazer. Ajuste os dados e encaminhe para uma nova análise.

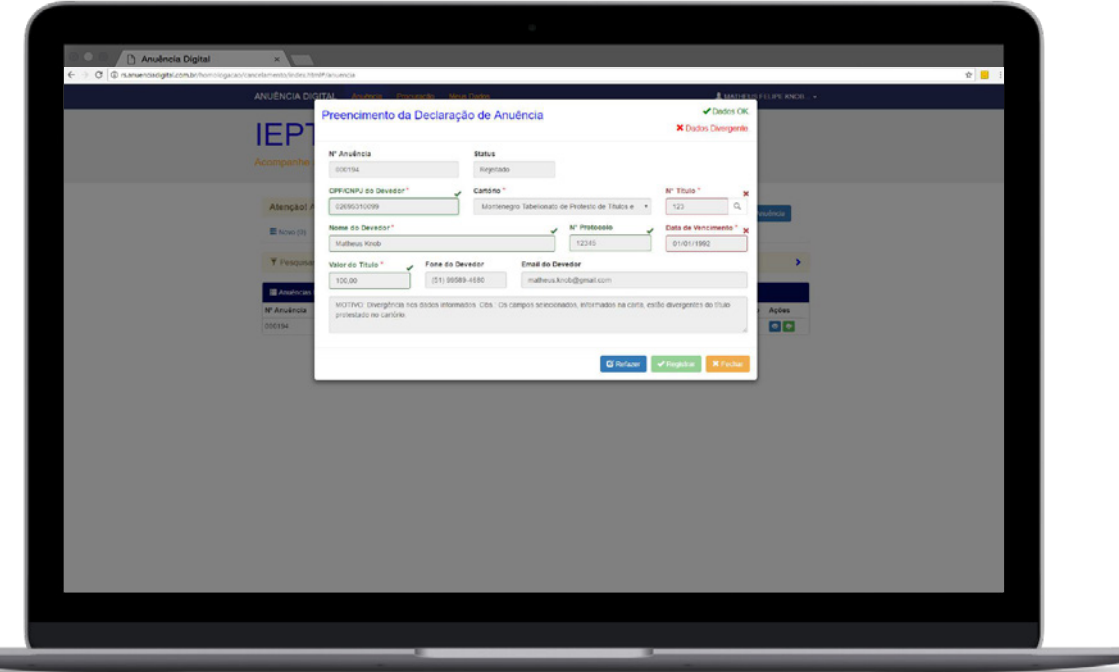

#### Valores

Após aceita a Anuência, o cartório aguardará a quitação dos devidos emolumentos seja por comparecimento de qualquer interessado, ou por depósito bancário. Os valores podem variar de acordo com o cartório devido o ISSQN da cidade.

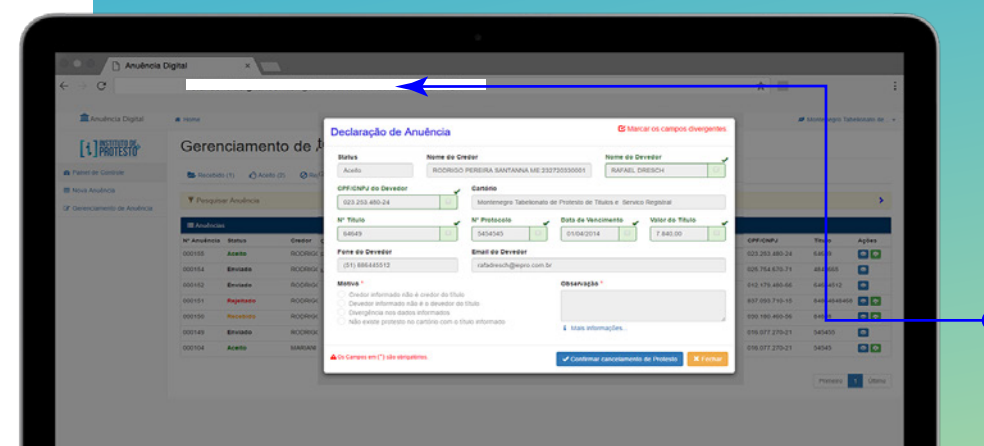

Para combinar a forma de pagamento das devidas custas, entre em contato através do link:

Para ajuda, ou mais informações entre em contato: 51 – 30620745

cancelamento@protestors.com.br www.protestors.com.br/

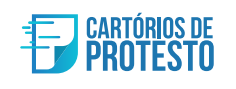